#### **AWFATECHT**  $\epsilon$ COM

#### **Kuala Lumpur (HQ)**

No 5-1 Jalan USJ1/1A, Regalia Business Center 47600 Subang Jaya Selangor, Malaysia. Tel: +6 03 8023 5250 Fax: +6 03 8023 5246

#### **Jakarta**

Menara Rajawali, Level 7-1, Jl DR. Ide Anak Agung Gde, Agung Lots #5.1, Kawasan Mega Kuningan Jakarta Selatan 12950, Indonesia. Tel: 021 29492258 Fax: 021 29492258

# **ONLINE PAYMENT INSTRUCTION FOR PARENTS**

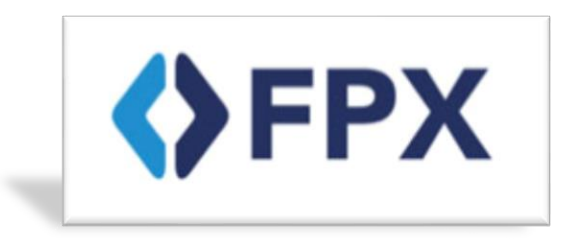

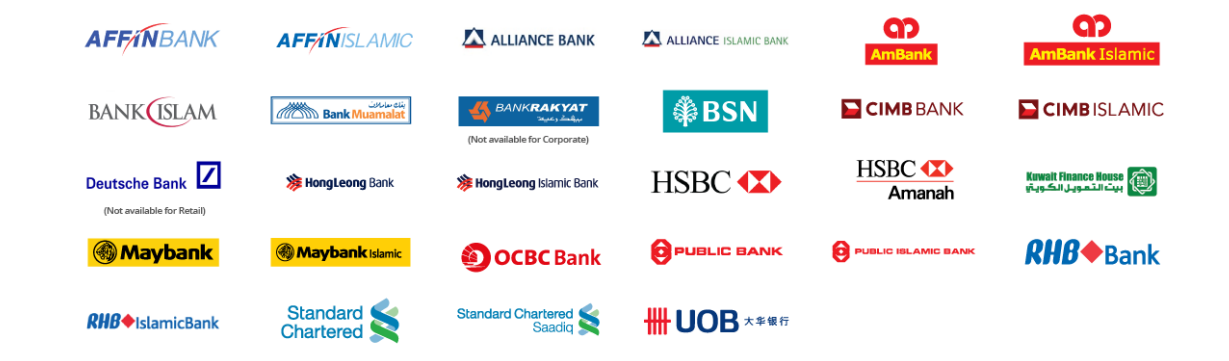

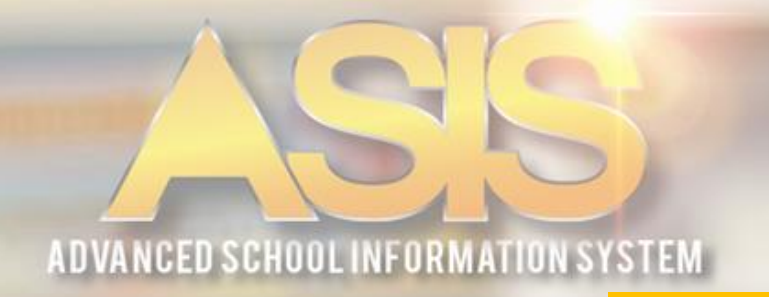

## **ATTENTION**

**1. Please make sure Parents Identification No. has been registered in the system, and it is correct. If you failed to login please contact the school admin to update the correct Identification No. Default number not include the "-" symbol Example: 760103075656**

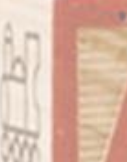

**2. Please make sure to follow all the steps carefully, so the receipts and fees are automatically processed at the end.**

### STEP 1: FEE ONLINE SYSTEM LOGIN

**\*Note: Make sure the internet / Wi-Fi connection on your device is in a stable condition to avoid errors.**

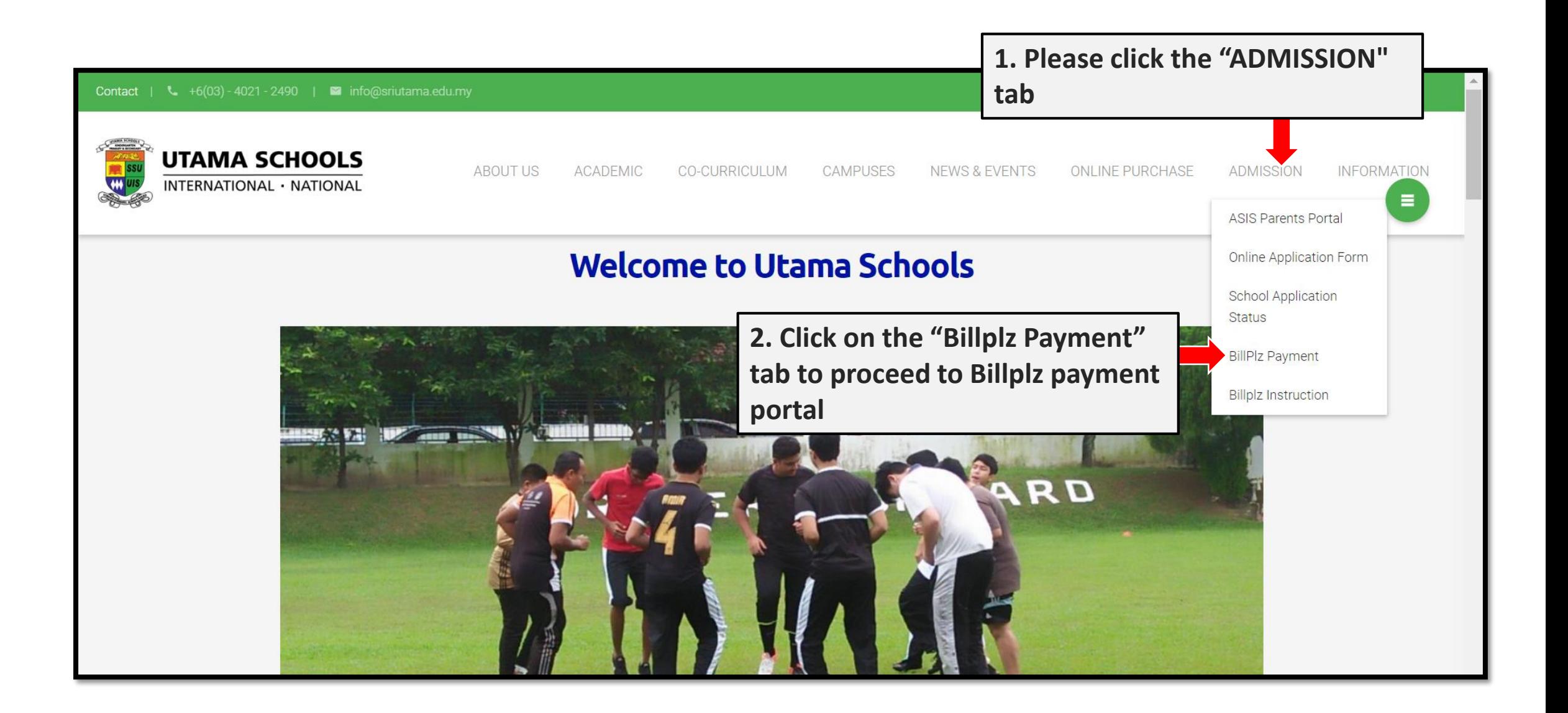

**3. Insert parents identification number & click the "Login" button to proceed**

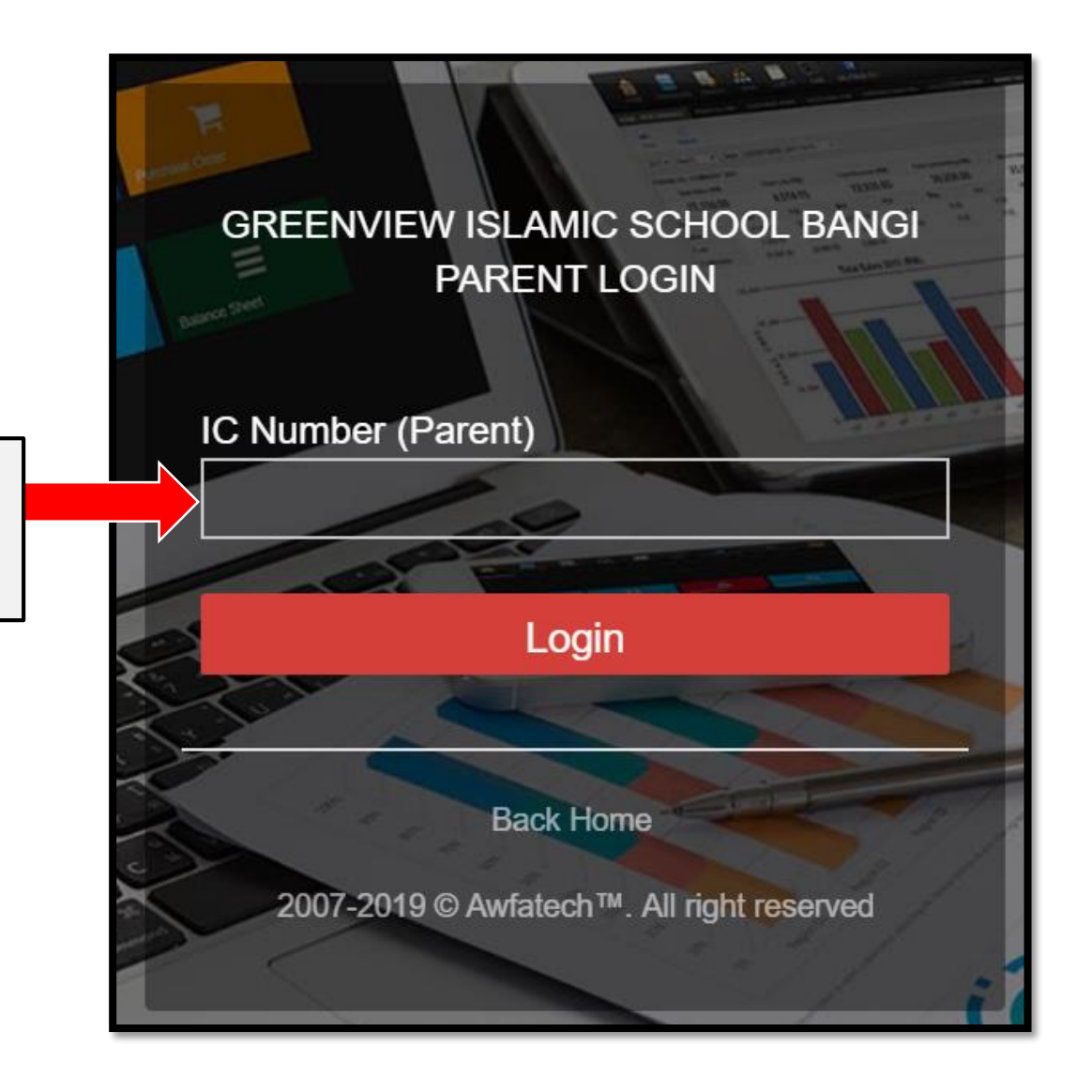

#### **REMINDER: If it appears "Invalid Login". Please report it to the school management**

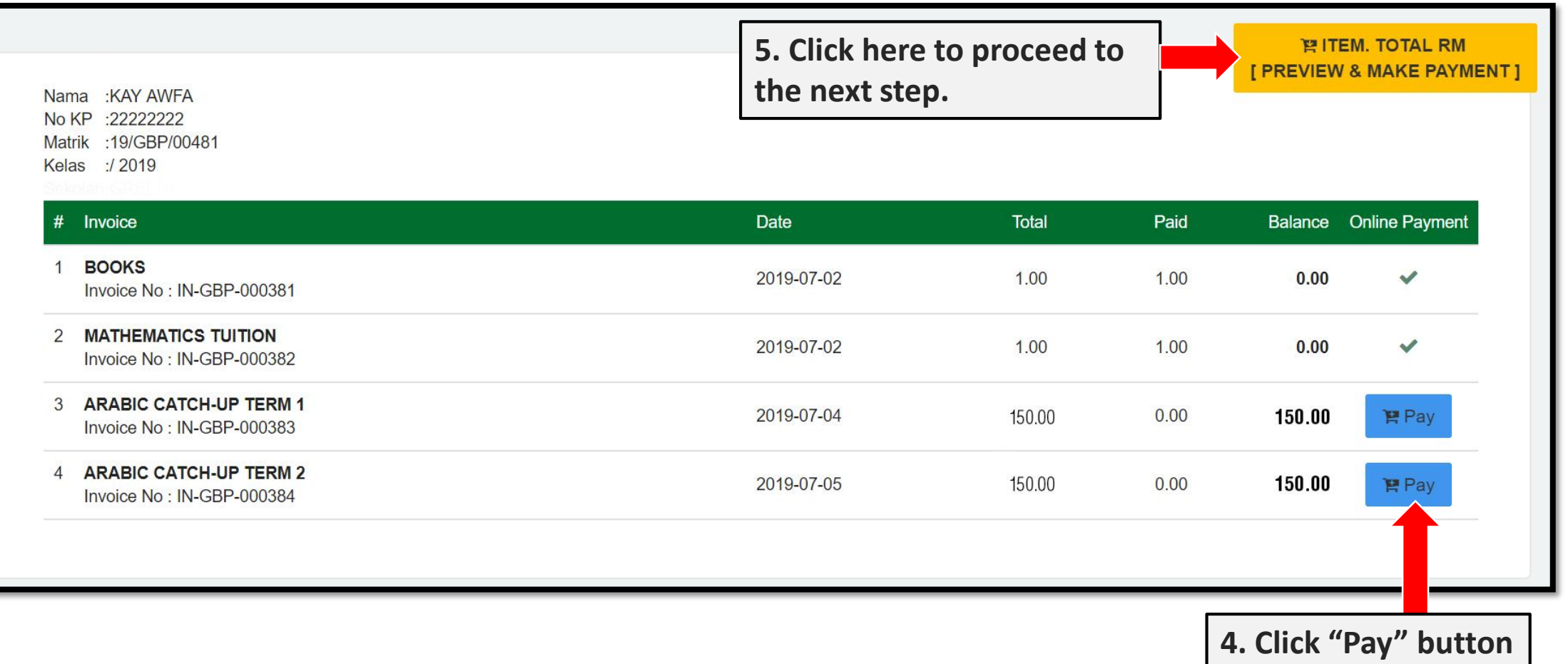

#### **REMINDER**

**1. Make sure to chooses the correct fee item before clicking on the "pay" button to avoid the payment error.**

- **2. Parents can choose to pay more than one item.**
- **3. If parents use SmartPhone devices, please scroll to the left to view the "Pay" button**

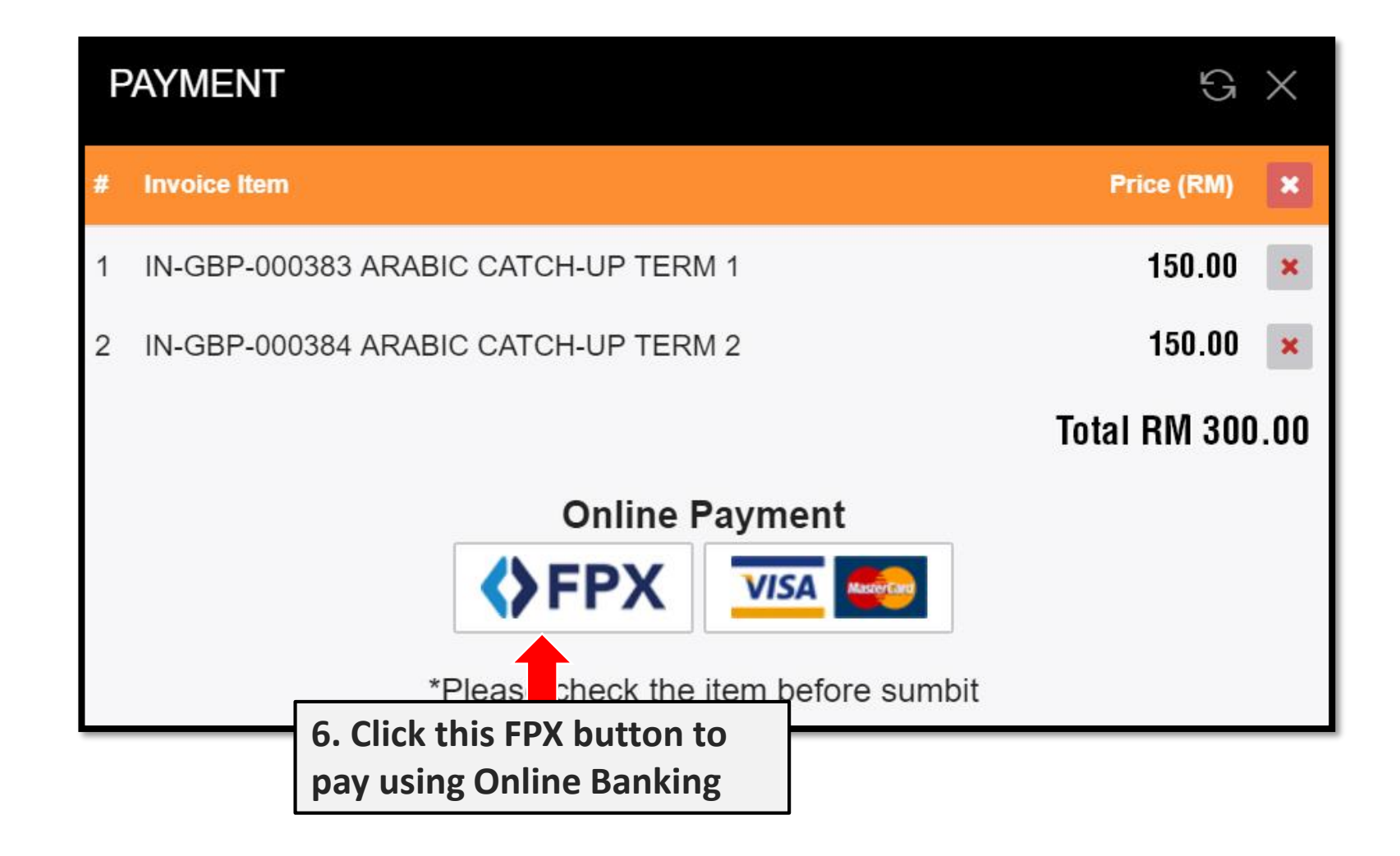

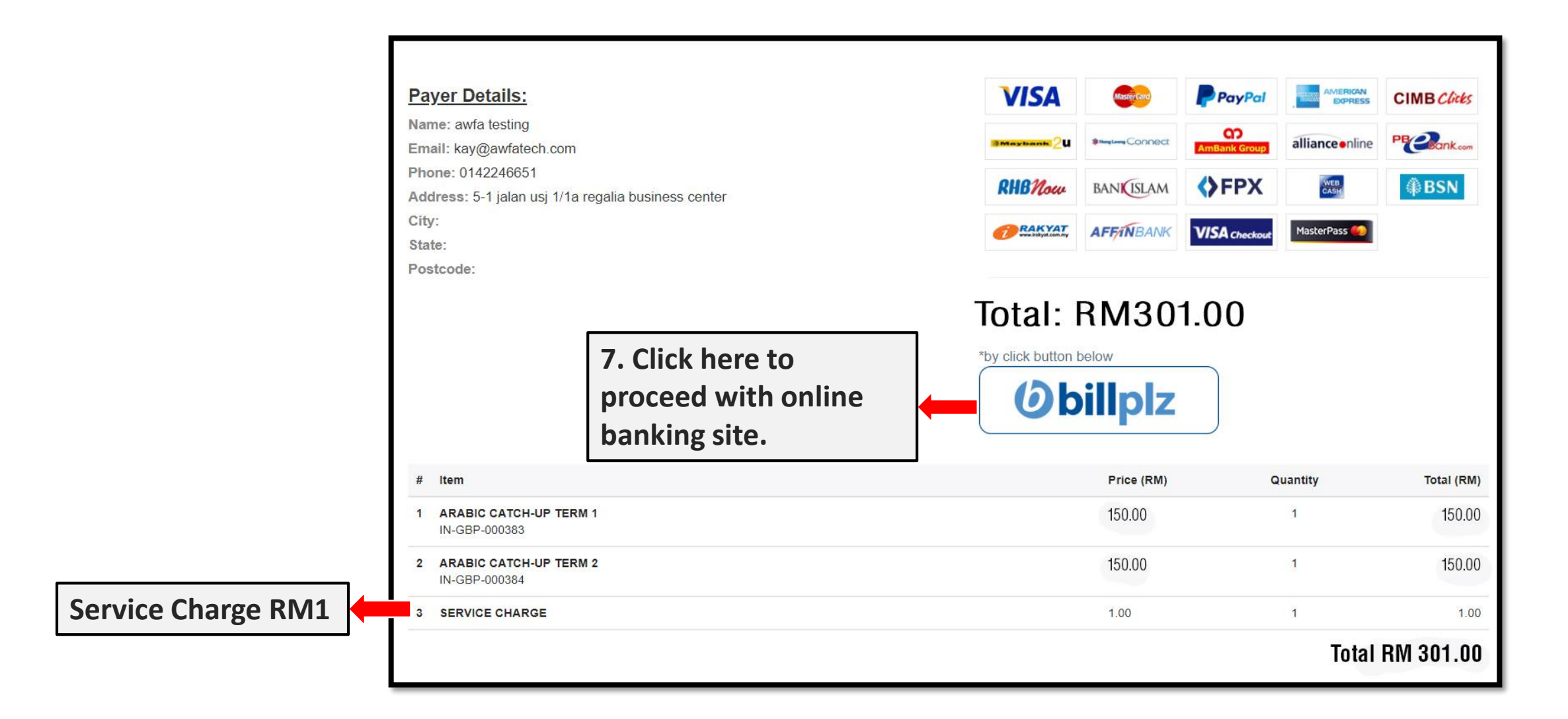

#### **REMINDER: RM1 service charge will be included for each transaction**

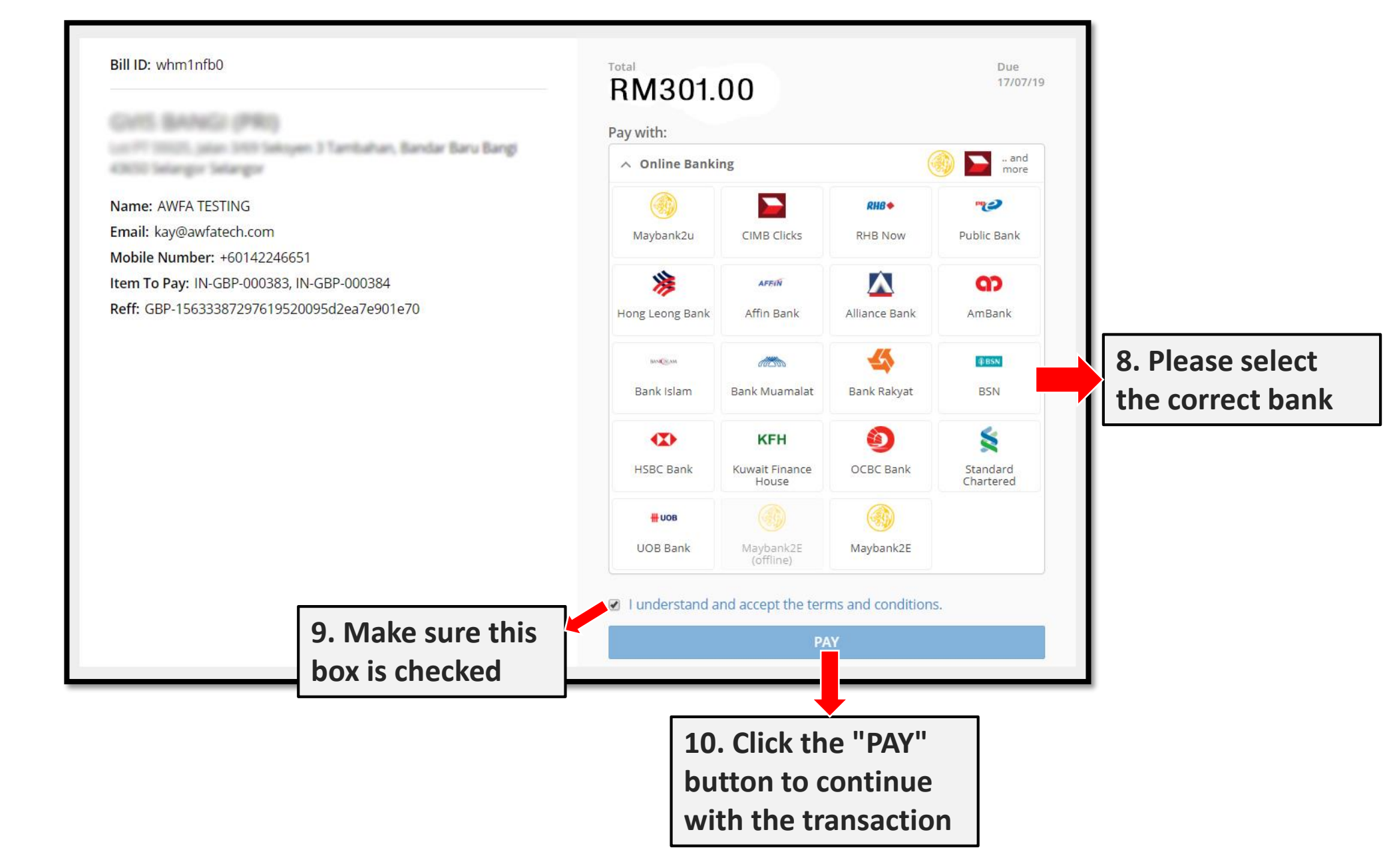

**REMINDER: Please make sure the amount of student fees and information is correct before clicking the "PAY" button** 

# STEP 2: ONLINE BANKING SITE

⋒

**Note: This online banking steps are using Maybank2U as an example**

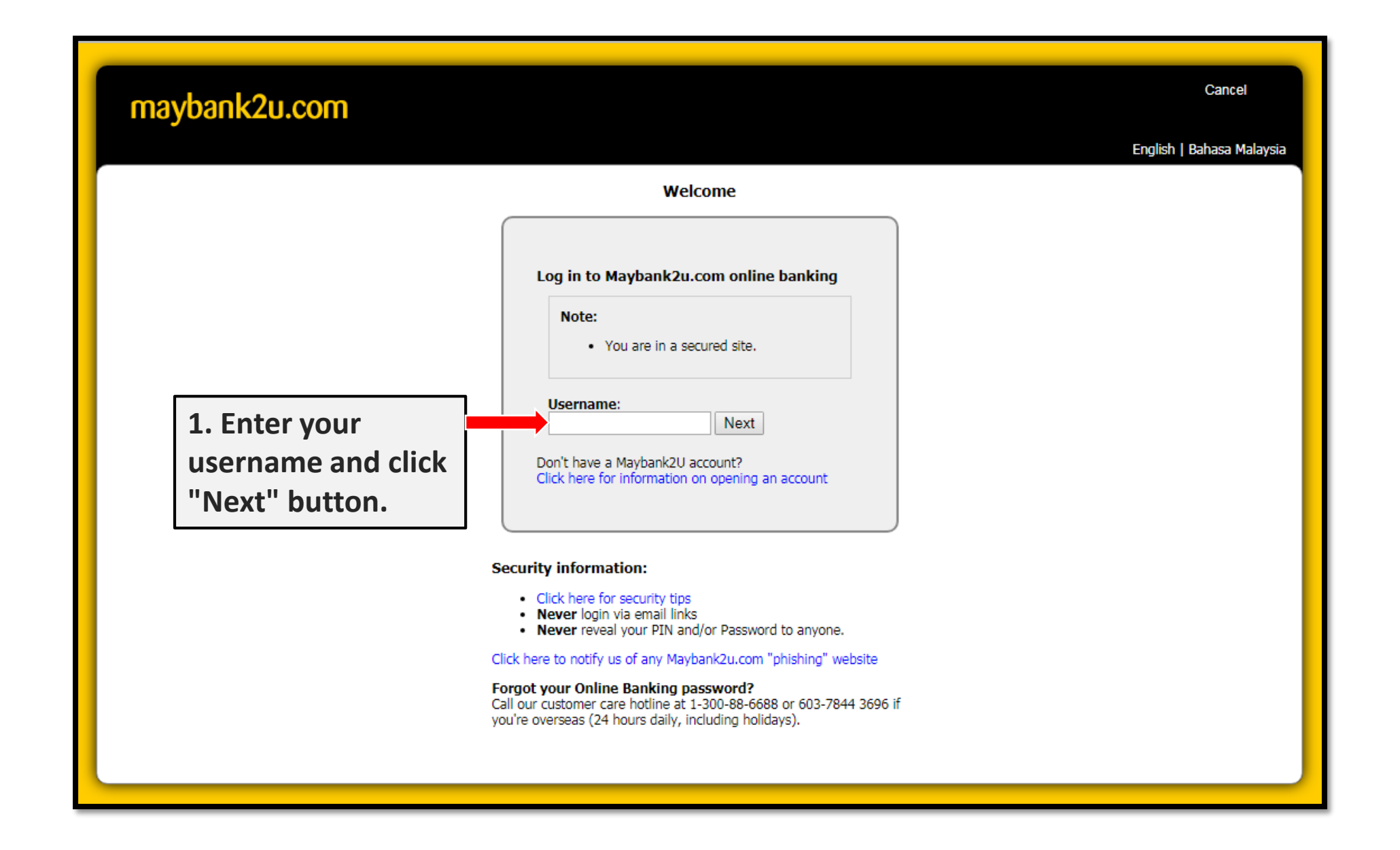

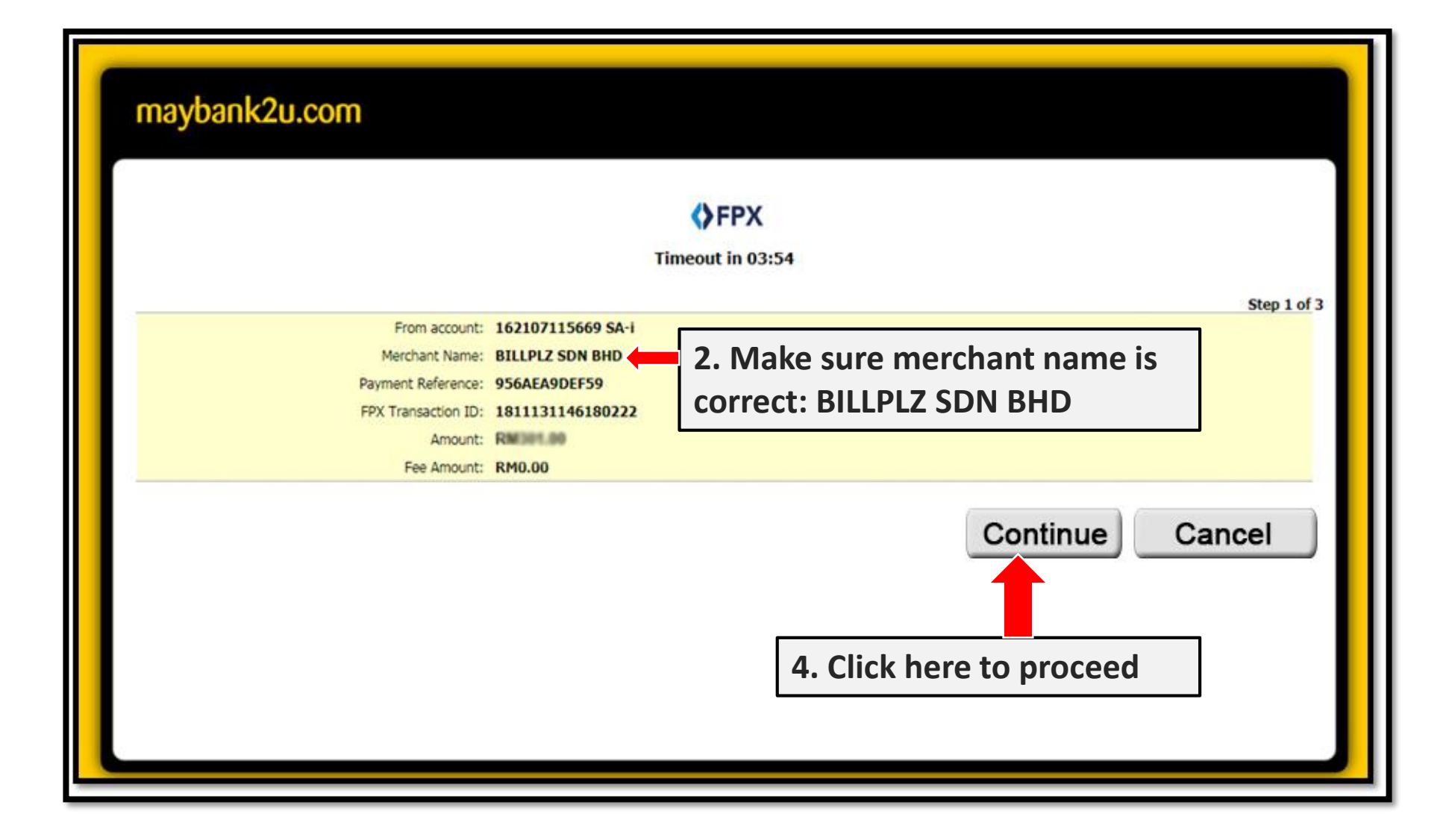

#### **REMINDER: Make sure to follow the steps correctly depending on the bank that you used**  $\heartsuit$

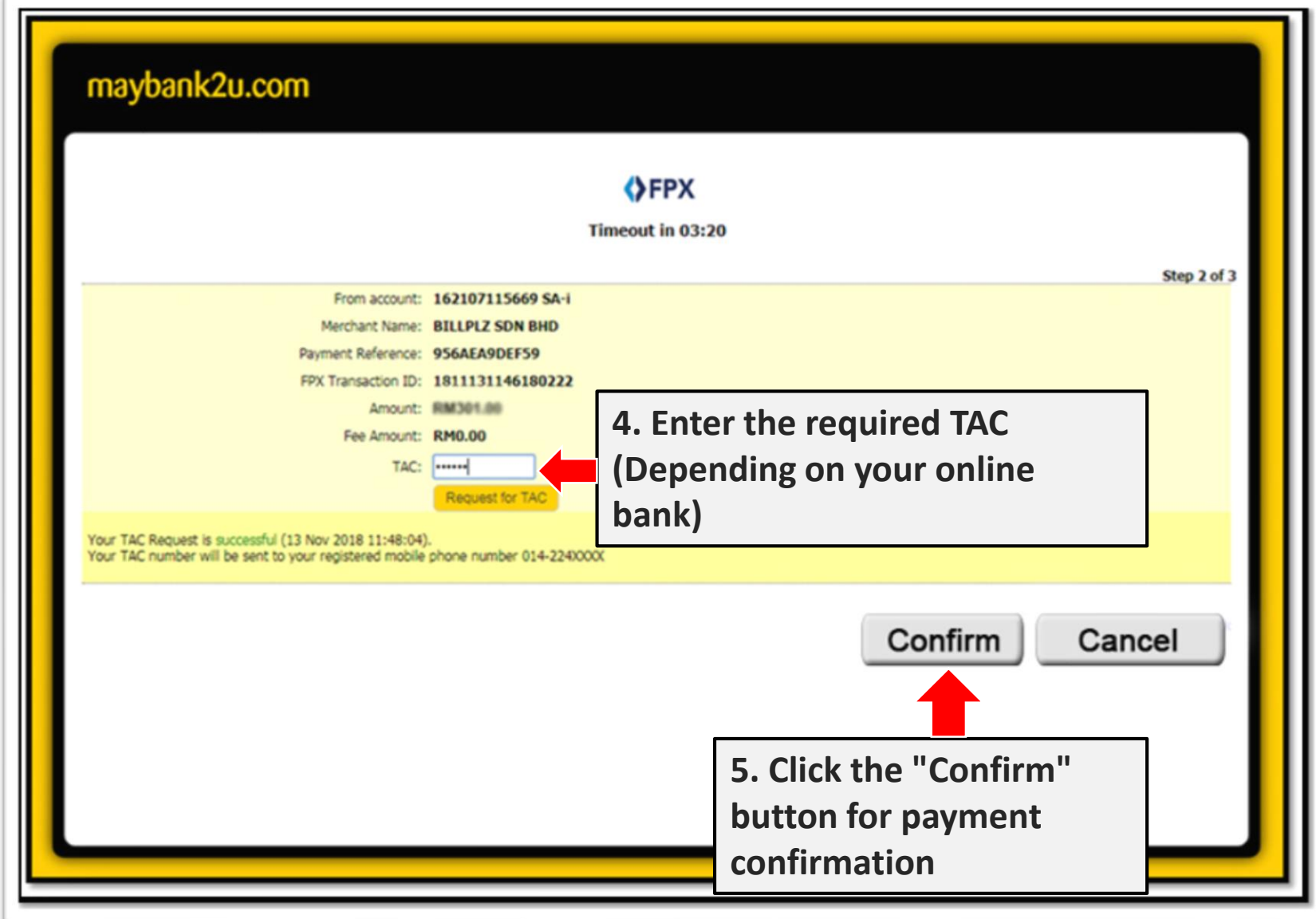

**REMINDER: Make sure to follow the steps correctly depending on the bank that you used** ☺

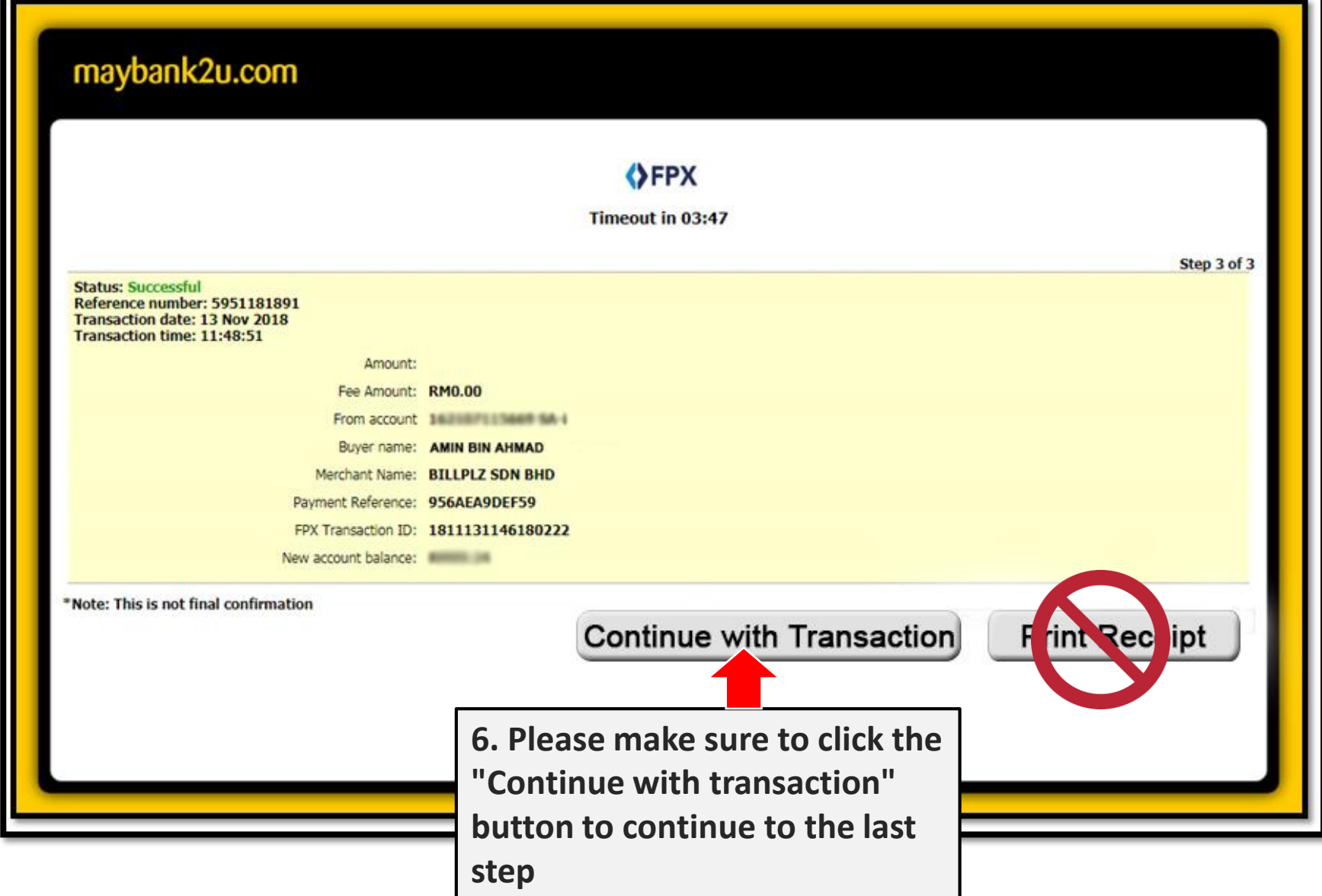

**REMINDER: Do not click the "Print Receipt" button or close the internet banking before completing the steps to avoid mistakes.** ☺

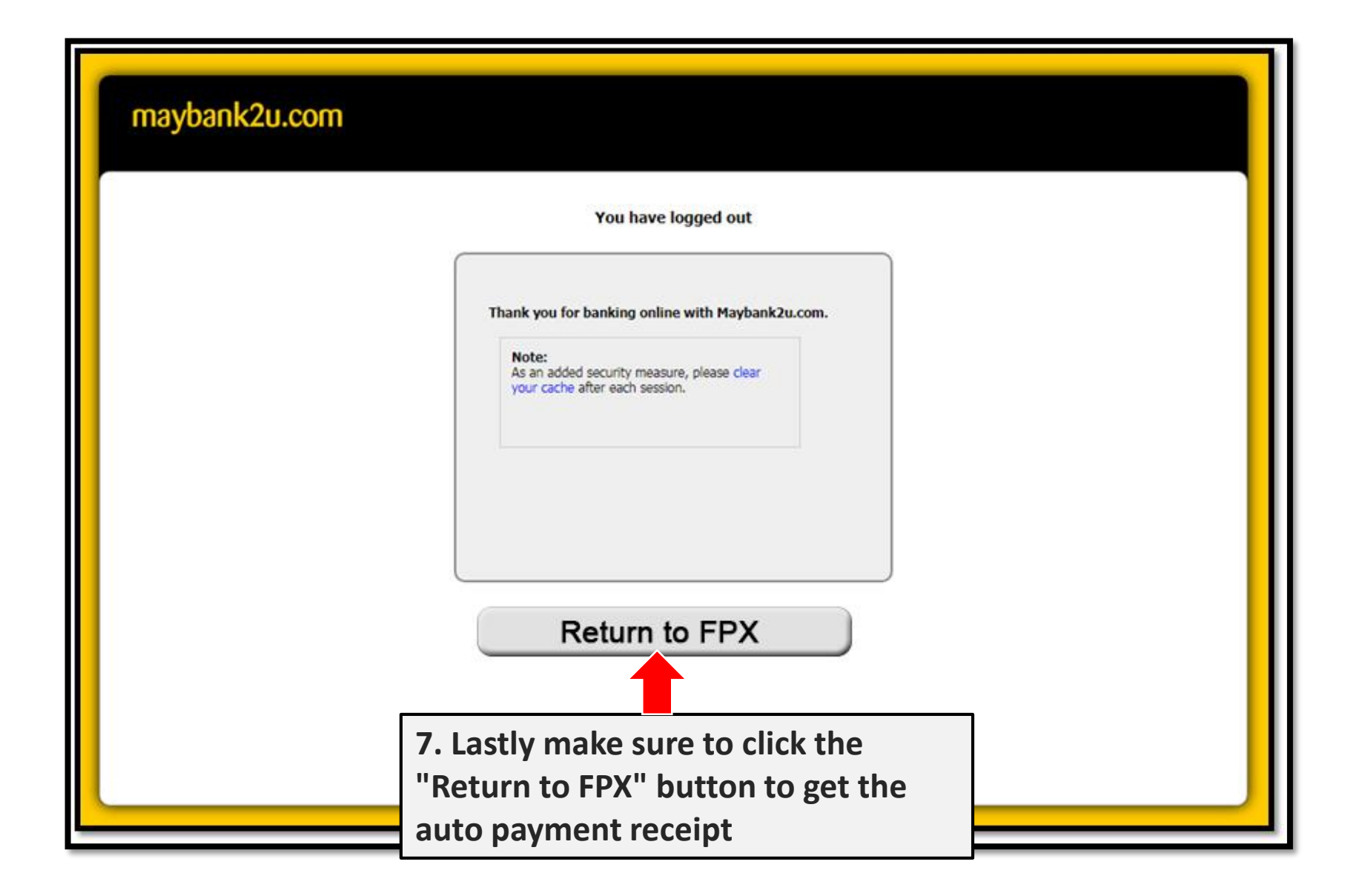

**REMINDER: Automatic payment receipts only appear if parents click on "Retun To FPX" button** ☺

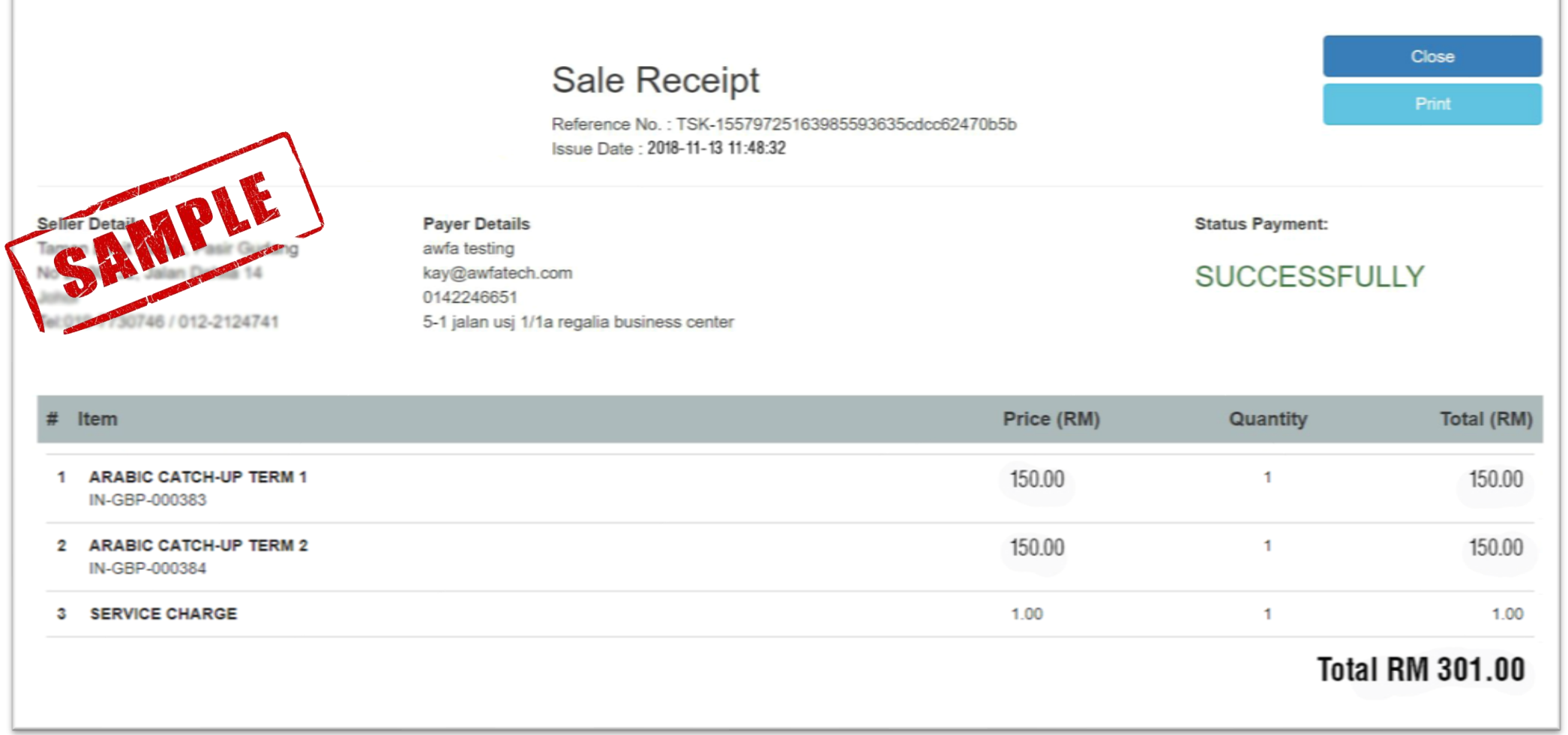

#### **REMINDER:**

**1. This automatic payment receipt will be displayed if you follow all the steps correctly.**

**2. Make sure to keep the receipt as a proof of payment to the school**

#### **FEE PAYMENT SYSTEM REVIEW AFTER PAYMENT HAS BEEN DONE**

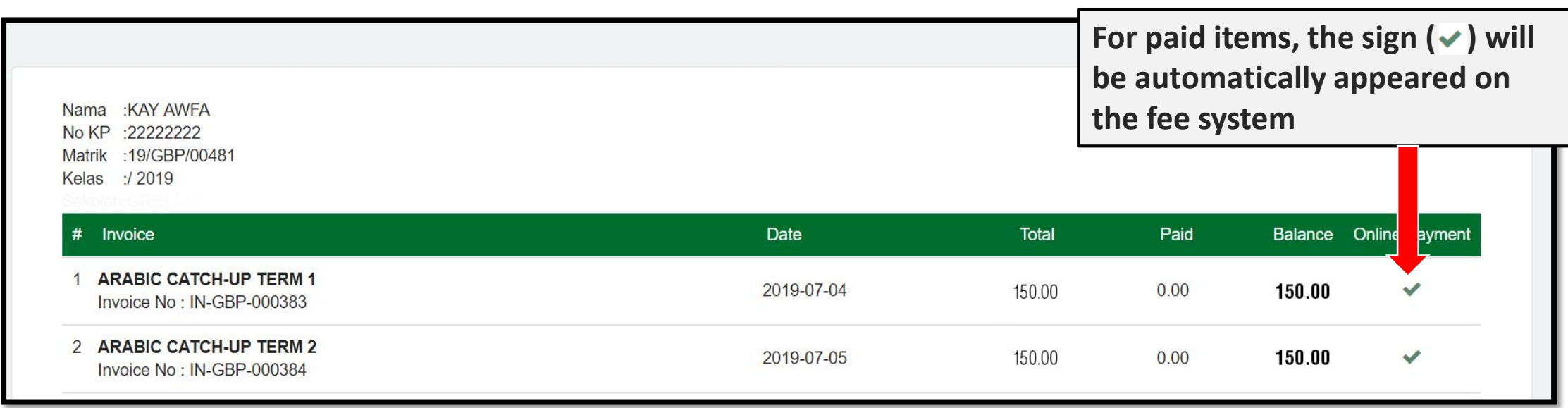

#### **REMINDER:**

1. If the sign ( $\vee$ ) is not appeared after the payment is completed, please re-login the fee **system after 10-15 minutes. However, if it still not appeared please report this to the school for verification purposes.** 

### **YOU ARE SUCCESSFULLY COMPLETED THE STEPS PERFECTLY**

Congratulations:

 $\overline{\mathbf{w}}$   $\mathbf{w}$ 

 $\boldsymbol{\omega}$ 

#### **ONLINE BANKING TRANSACTION RECORD**

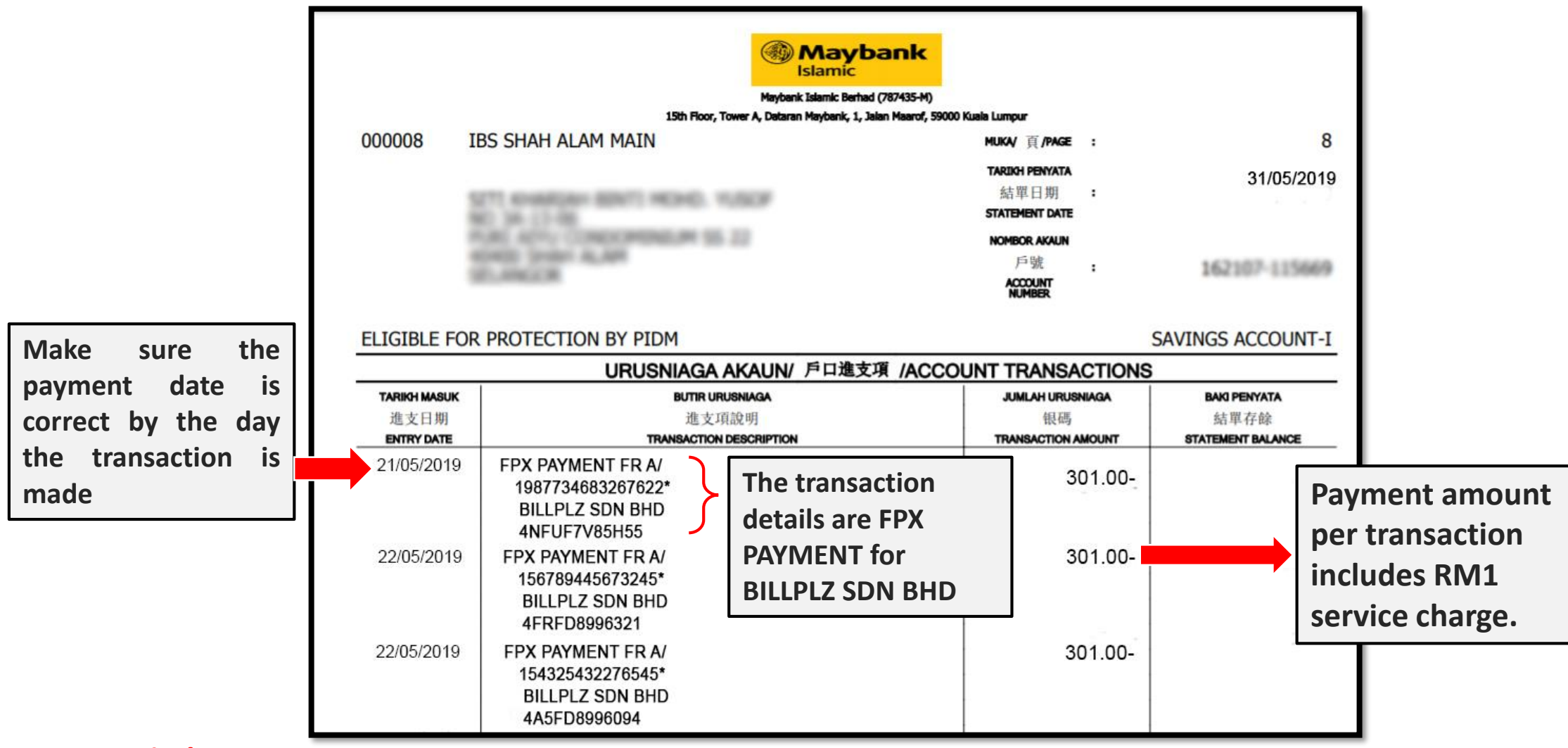

#### **Reminder:**

**1. Parents can review payment transactions in online banking and if there is no record of the transactions please check the balance of the account. If your account balance is running low with no record of transactions, please contact your bank for further confirmation.** 

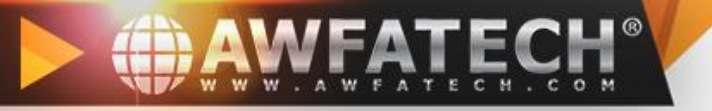

### **AWFATECH**

### Management System Provider

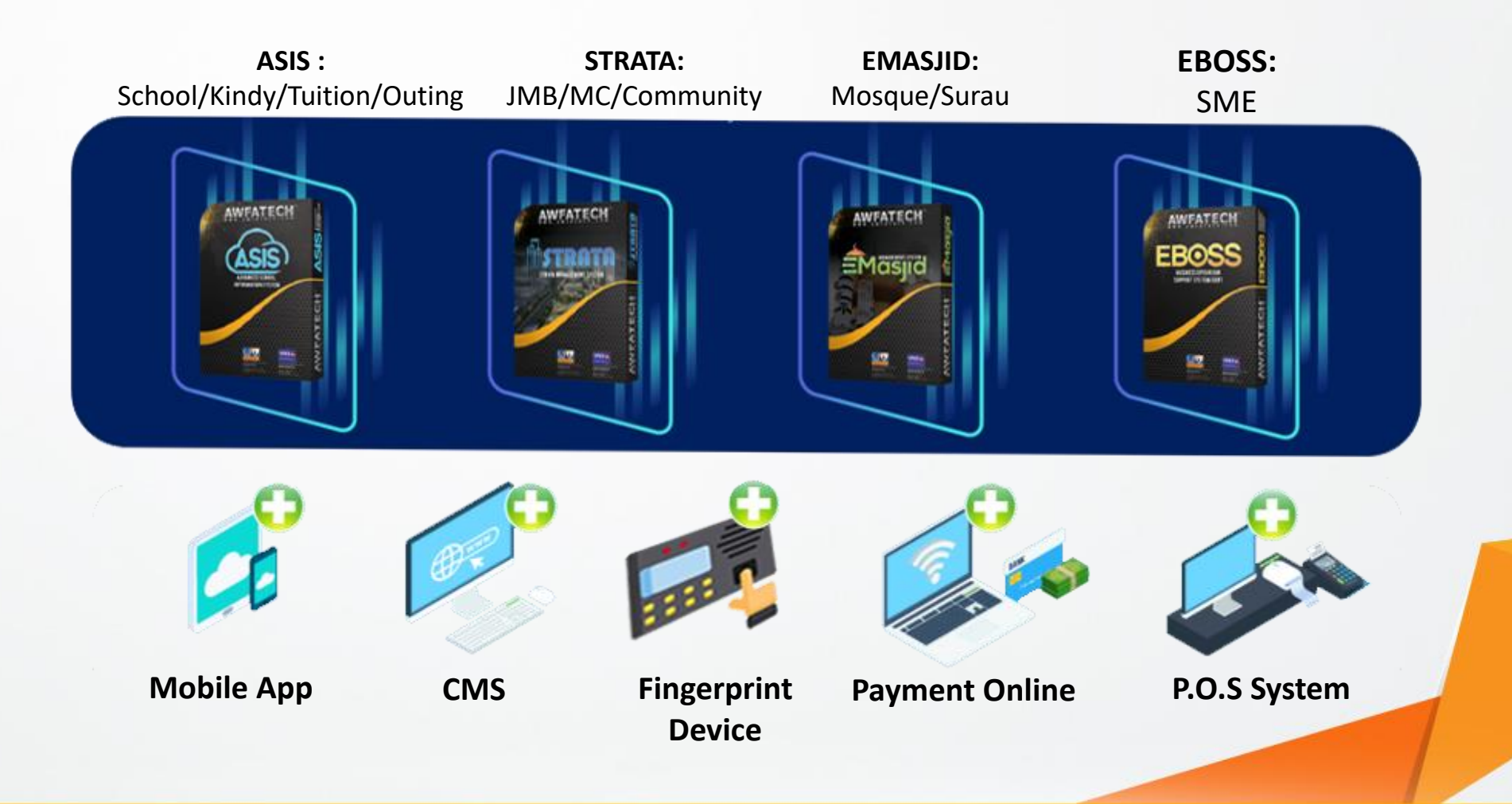